## **Claim Your NDUS User Account**

As a Mayville State University student, you will not gain access to your campus email, financial aid, student account information or CampusConnection (to view class schedules and register for classes) until you claim (activate) your NDUS user account.

To claim your account, you will need your assigned EMPLID/Student ID and your birth date. Your student ID was sent by email or mailed out with your MSU acceptance letter from the Office of Admissions. If you cannot locate your student ID, please call the Office of Admissions at 1-800-437- 4104, ext. 34667.

## **Please follow the steps outlined below to claim your account:**

- SYSTEM INFORMATION TECHNOLOGY SERVICES \_<br>N O R T H D A K O T A<br>**UNIVERSITY SYSTEM** SITS Info Departments Help Desk Search Search **Get Help Now NDUS Account Info Help Desk Home** Your NDUS Account consists of an account ID and a password. This account is used to access NDUS services, like Campus Your NDUS Account ion, Financials, HRMS, and Moodle. **Your Tickets** Claim an NDUS Account Help Desk Services **Notifications** Forgot My I Forgot My There are no notifications at this What is My EMPLID?
- 1. Go to the website <https://helpdesk.ndus.edu/ndusaccount/>

2. Click the blue button that says Claim an NDUS Account

Claim an NDUS Account

PLEASE NOTE: If you are unsure whether you have claimed your account or if you do not remember what your User ID is, click I Forgot My NDUS Account ID and enter your birthday [separated by slashes] and your student ID number. The next screen will tell you if you have claimed your account. If you have, it will list your User ID. If not it will give you a link to begin claiming your account.

If you do not remember your account password, you can click I Forgot My NDUS Account Password. Enter your User ID and click Next. Your challenge questions that were created when you first claimed your account will now appear. You must answer at least three of the questions correctly before it will allow you to reset your password. These answers are case sensitive.

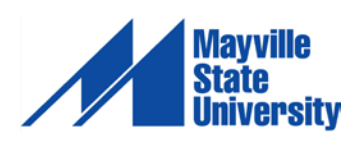

1

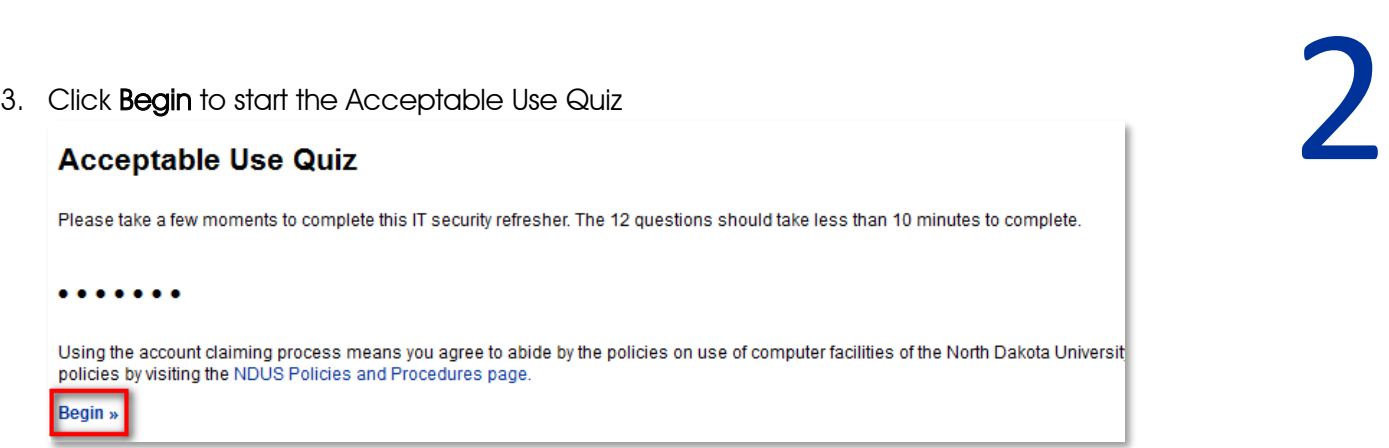

- 4. The Acceptable Use Quiz consists of 12 questions. You must answer each question correctly to move on. Answer each question, clicking "Continue >>" after answering correctly or "<< Try Again" if incorrect.
- 5. When finished, click Continue to claim your account

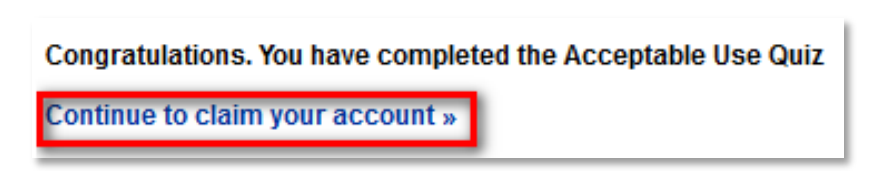

- 6. Enter your Date of Birth mm/dd/yyyy and your EMPLID/Student ID in the respective fields
	- $o$  mm = The month you were born, use two numbers
	- $\circ$  dd = The day you were born, use two numbers
	- $\circ$  yyy = The year you were born, use all four numbers
	- o make sure you use the / between each

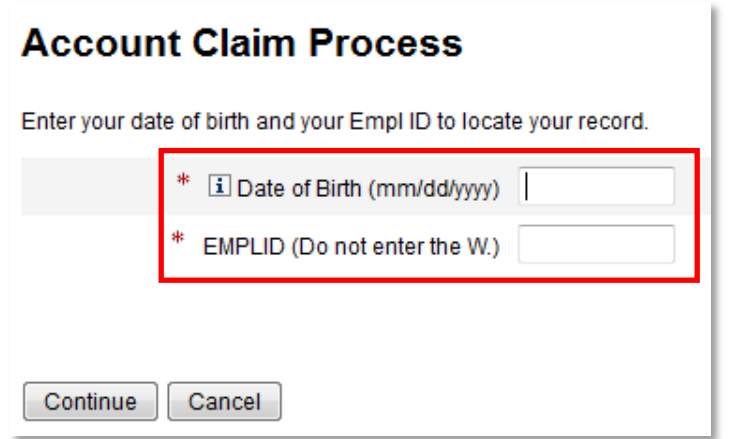

- 7. Click Continue
- 8. Please answer at least 3 of the authentication questions [in the event you forget your password in the future, you will need to provide the answers to the three questions you choose in this step]

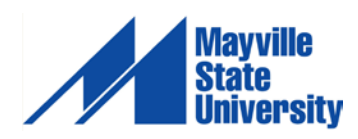

ĸ

# 9. Click Continue<br>10. Create and Confirm a new password 10. Create and Confirm a new password

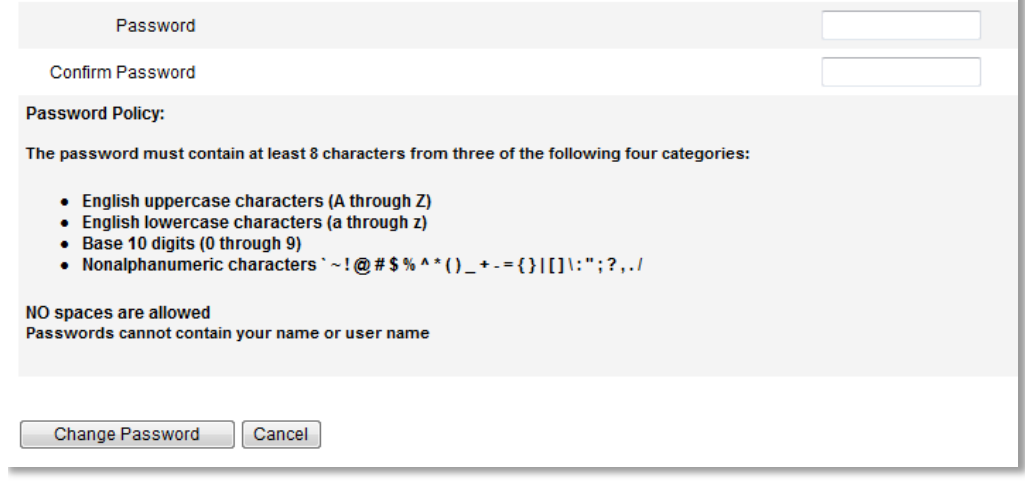

### 11. Click Change Password

12. The final screen will notify you of your NDUS User ID [example: john.doe]

If you have any problems with this process, please contact the NDUS Help Desk at 1-866-457-6387 (toll-free in the US and Canada), 24 hours a day, 7 days a week or via email at [ndus.helpdesk@ndus.edu](mailto:ndus.helpdesk@ndus.edu)

We recommend that you complete this process as soon as possible to avoid delays in accessing class registration, fee statements, financial aid award statements and your email address.

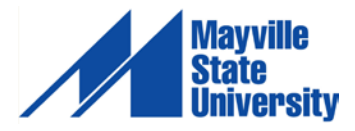